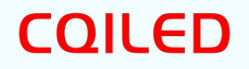

# **CQ-CM41S**

# **DMX & Music 2-in-1 Console**

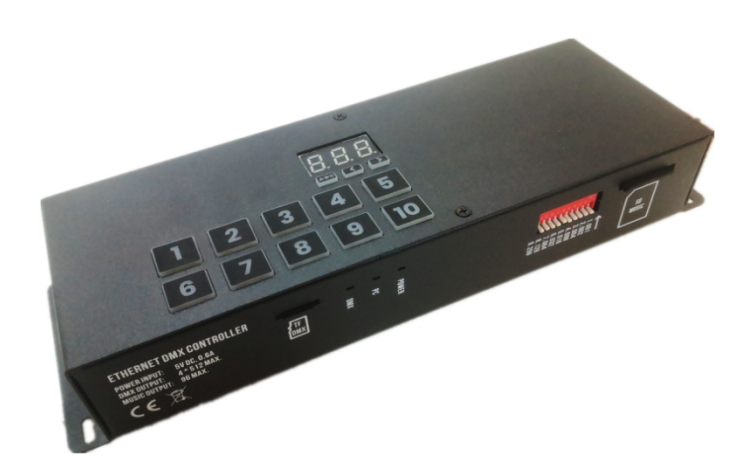

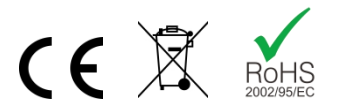

Welcome to the CQ-CM41S Series DMX & Music 2-in-1 Console. The console is specially designed for DMX music lighting show, music fountain, music lighting device, lighting installation, sound and photoelectric synchronous control project. Through the computer software, you can control various DMX lamps such as move head, beam lamp, laser lamp, LED spot lamp, CCT LED, RGB, RGBW, and various DMX devices such as DMX lifting ball and DMX fountain. The console integrates DMX lighting control and music output. It can not only control DMX lighting equipment, but also output music synchronously. It is a powerful control tool for music lighting show.

With the upgraded DS3 software, you can program lighting with multiple steps and timelines, and support recording and editing of DMX console programs. The console has the functions of offline automatic operation, APP wireless control (Android/iOS), timing control, UDP central control, sensor, dry contact trigger and so on, which greatly meets the control needs of various lighting and music devices.<br>The console can be installed either with screws or with accessories, in a DIN rail or in a cabinet, making the

installation of the project easier.

# **1. Features**

- DMX light & music 2-in-1 synchronous output
- **•** Import music, timeline programming
- DMX channels: 507/1019/1531/2043
- Compatible with LEDs, stage lights, laser lights, fountains (customized fixture library)
- Standard 3.5mm audio interface
- $\bullet$  Music format: MP3, WAV
- Sample rate: 48KHz
- Power amplifier power: load 4 ohms, 3W
- 10 quick scene buttons, 3 scene buttons
- Windows Software Programming, Android / iOS APP remote control
- Automatic run after power-on
- UDP remote control, dry contact, time trigger,
- 3 kinds of mounting structure: Screw, DIN-Rail, 1U Rack Mount

# **2. Specification**

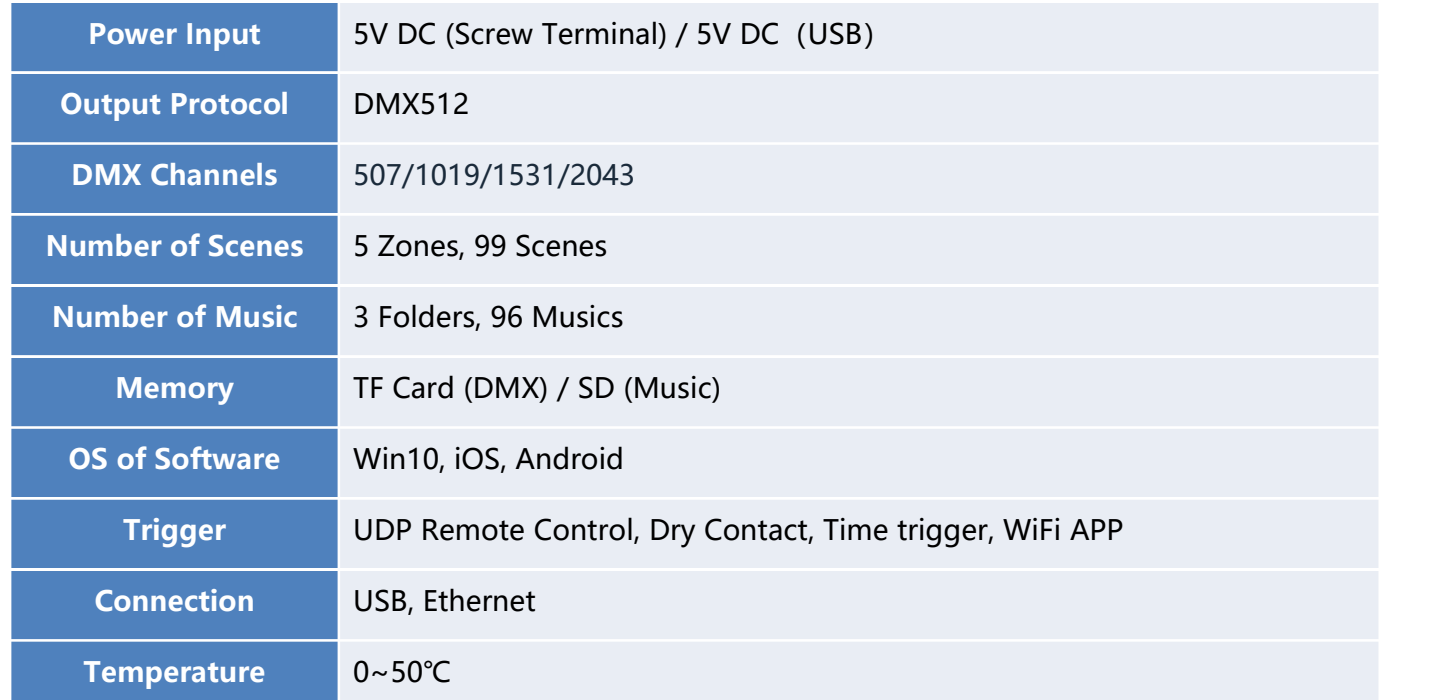

# **3. Dimensions**

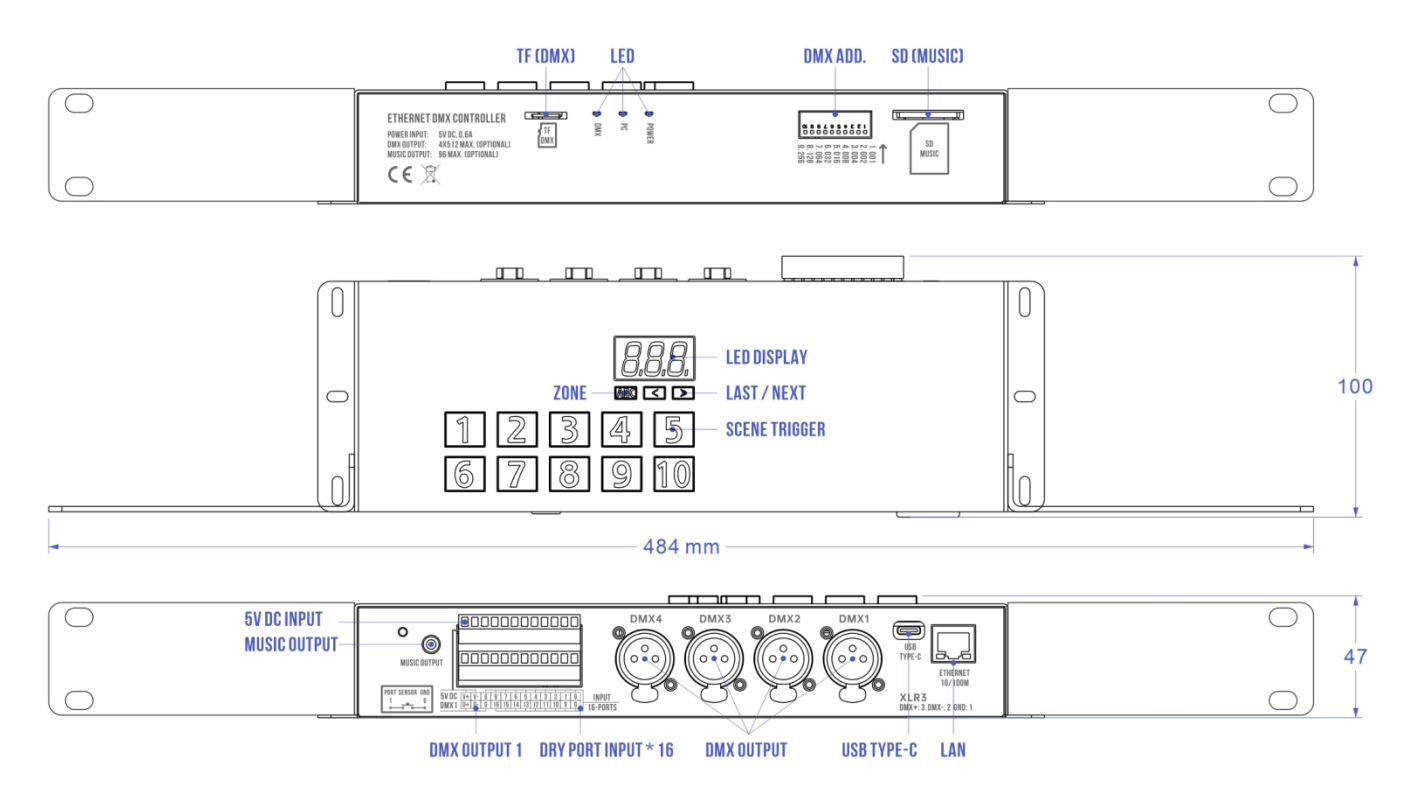

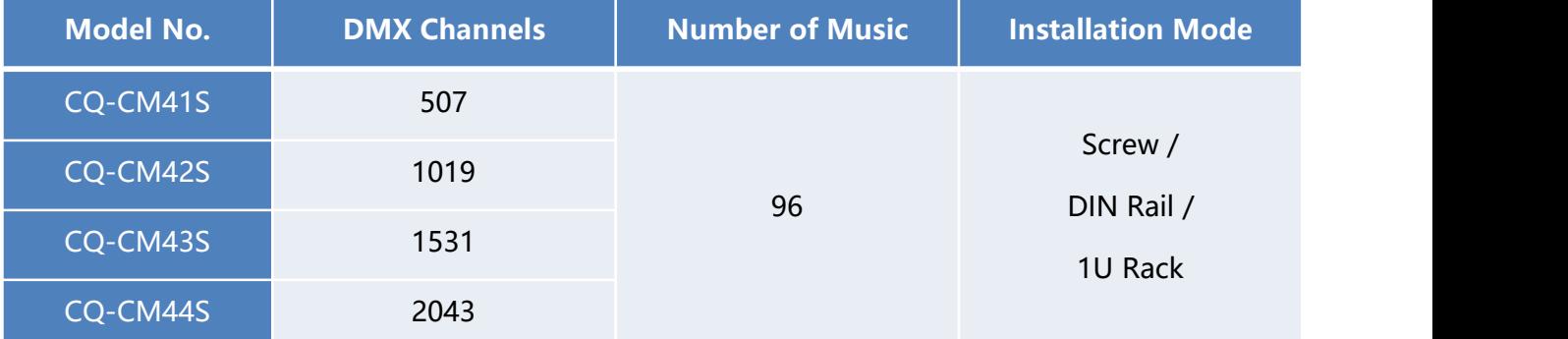

# **4. Wire Diagram**

# **4.1 Program**

By connecting the DMX lighting fixtures to the controller, connecting the controller to the computer (Win10) via USB or LAN, you can use the software to program the fixtures. The lighting fixtures can be directly controlled, real-time preview, output light control signal.

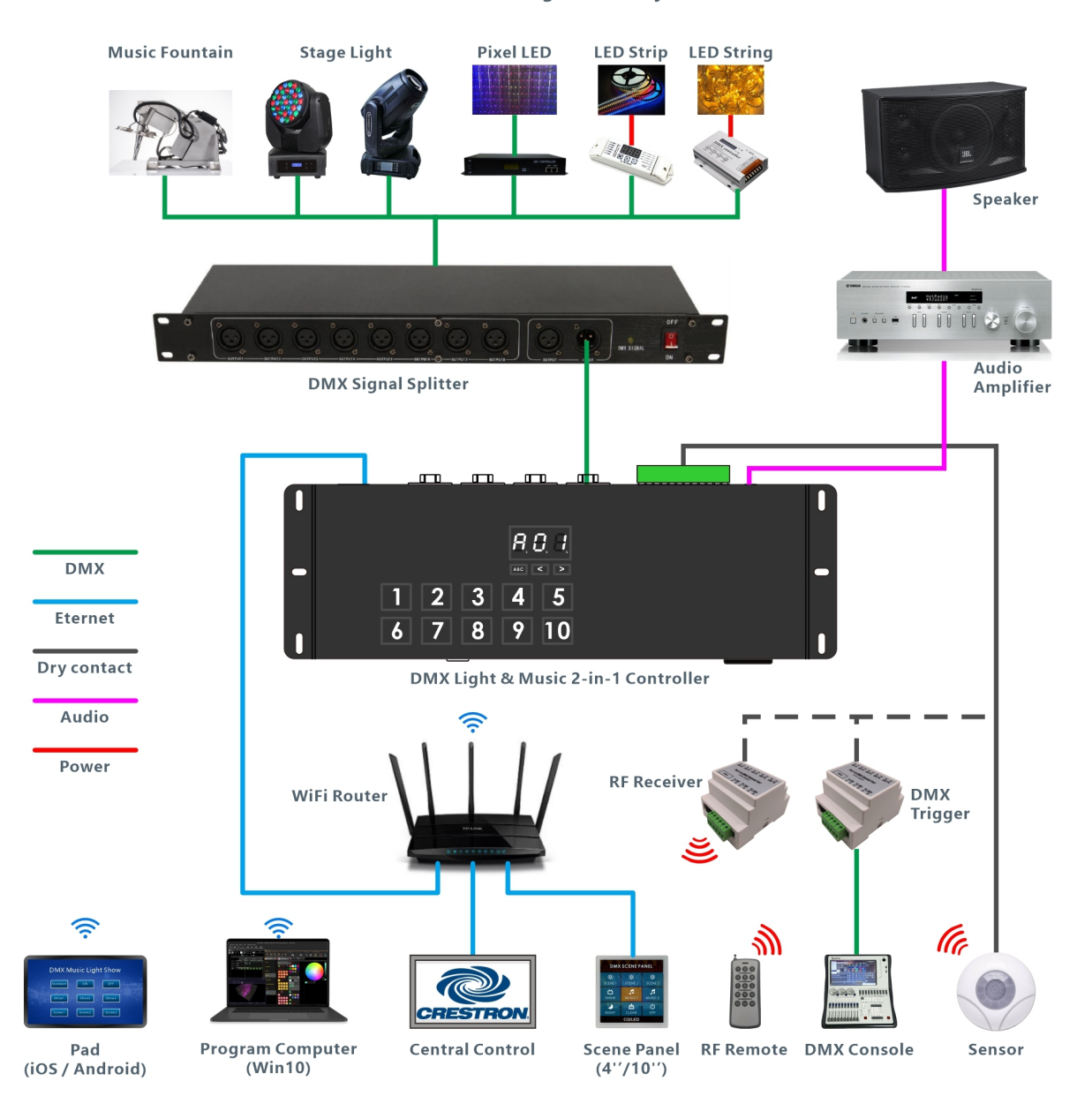

#### **DMX Music Light Show System**

# **4.2 Stand Alone**

In Stand Alone mode, the program has been downloaded to the TF card. No need a computer, when the power is on, the controller will replay of all pre-programmed lighting effects. In the stand alone mode, it can time trigger, dry contact trigger, sensor control, APP or UDP network control.

# **4.3 Central Control / Scene Panel / APP Remote Control**

In stand alone mode, you can also connect the controller to the wifi router, control the scene through the central control host and the scene panel, or connect the central control system to link with other audio and video systems to achieve synchronous interpretation of sound.

#### **5. Program Software**

**DS3** (Win10) DMX Lighting Show Software

<http://www.cqiled.com/en/product/ds3.html>

**Arcolis Remote Pro (iOS / Android) Remote APP**

<http://www.cqiled.com/en/product/easy-remote-pro.html>

# **RDM Manager (Windows/ Mac)**

<http://www.cqiled.com/en/product/rdm-manager.html>

#### **6. Sync Music**

#### **6.1 Music Files**

1. Insert the SD card into the computer and create folders under the root of the SD card: 01, 02, 03 (32 songs can be saved per folder);

2. Copy the music file to the folders and add the number: 001, 002, 003 before the music file name... Example: 001- Show1.mp3, 002-Show2.mp3

# **6.2 DMX Address (Music)**

DMX Music Player, use the DIP switch to set the DMX address. When the switch is down, you get the address code in its position. Add all the address codes  $\Box$ together, which is the DMX address of the player.

**Example:** As shown in the figure, the switch 3, 6, 7 is down, representing the address: 4+32+64=100. The DMX channel for this music player is 100. <br>등 8 층 흥 쯩 쯩 쯩 쯩 쯩 쯩 ҈

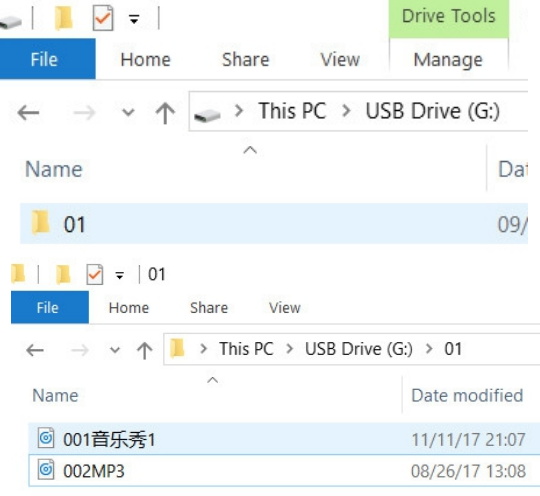

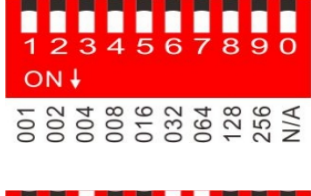

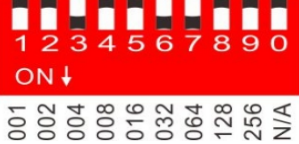

# **6.3 DMX Channels of Music Player**

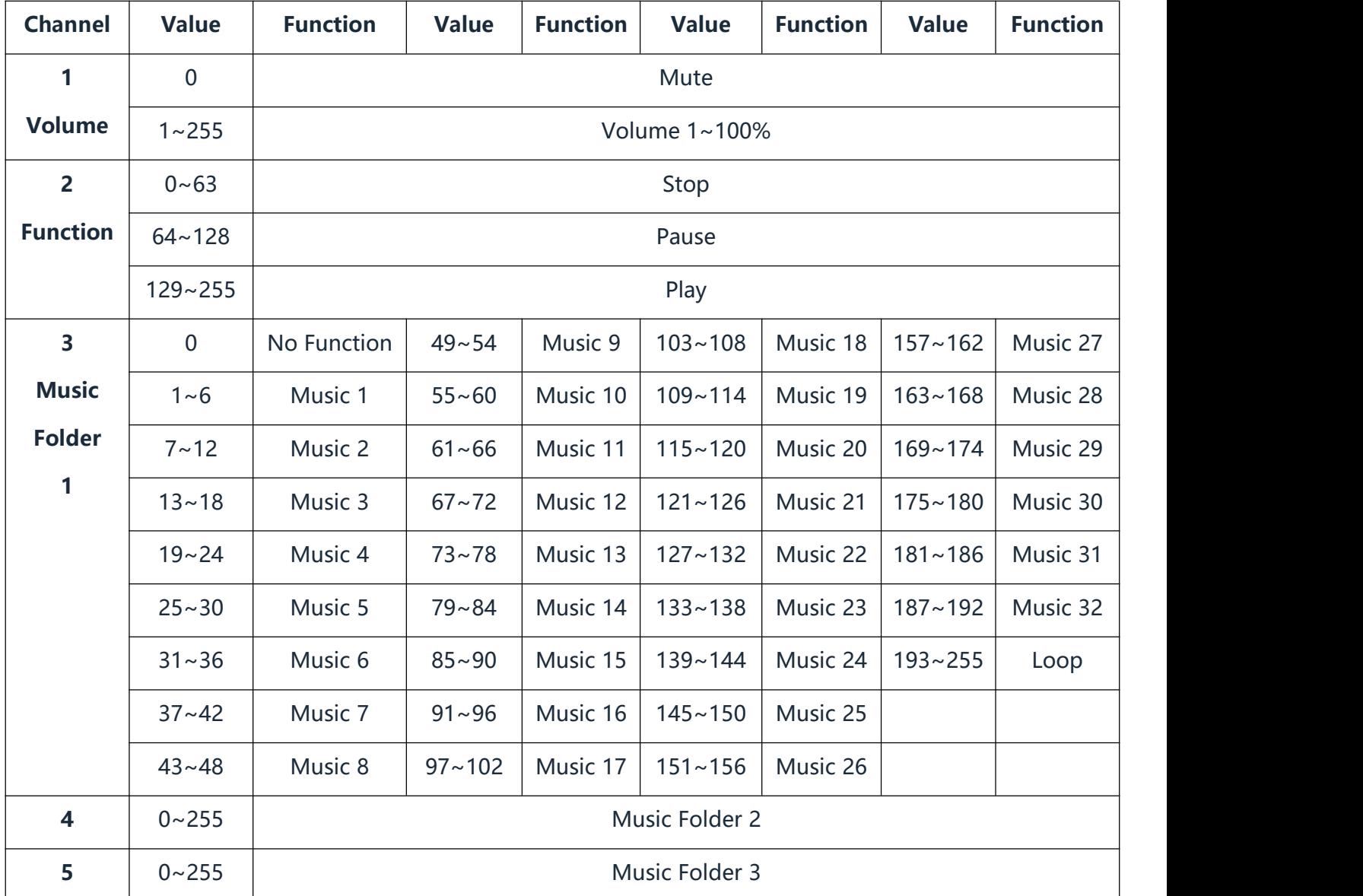

# **7. UDP Remote Control**

CQ-CM41S, For UDP network control, the requirements are as follows:

- 1. Static IP, you need to use Hardware Manager, set the controller to asStatic IP address;
- 2. UDP port: 2430
- 3. Protocol format: hexadecimal
- 4. Protocol content: 53697564693131410a01ffffffffffffffff01001b000103**01**0064

the last red 01 represents scene numbers, 00 is scene 1, 01 is scene 2, and 02 is scene 3

# **8. Screw Terminals**

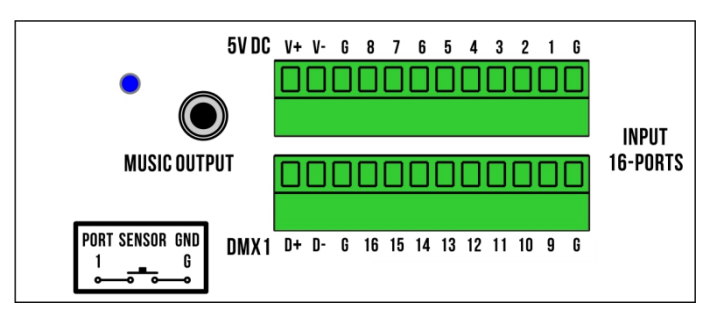

The green terminal on the back of the controller has 3 interfaces:

- **V**+, **V**-: Power Input, 5V DC, **Attention:** should be paid to polarity and should not be reversed; (The controller can be powered either by terminals or by USB);
- **D+, D-, G**: DMX1 Output port, same to the XLR3 (DMX1);
- **1-16, G**: Dry Contact Input port;

#### **9. Dry Contact Trigger**

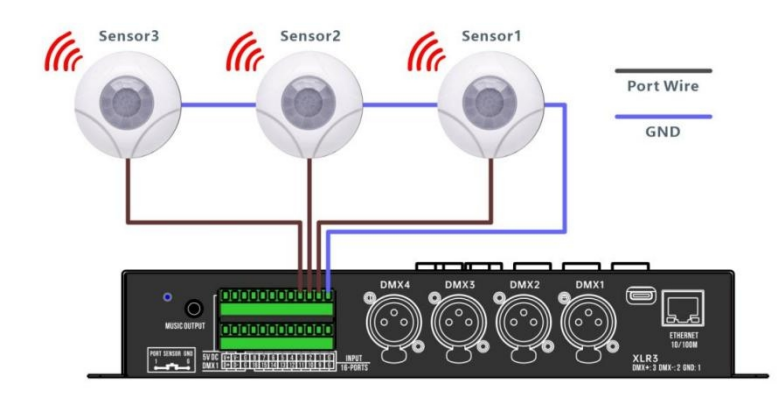

The controller can trigger the scene via the dry contact. When using the function, connect the sensor's GND in parallel to the "port G" of the controller, and then connect each dry contact wire to the P1~P16 port. Dry contacts can be triggered individually or in combination. CQ-CM41S, with enhanced TCA advanced trigger function, can be set by software, trigger logic, to achieve richer interactive control effects.

#### **10. Attention**

- If you want to time trigger, confirm that the battery (LIR 2032, 3.6V) is installed in the controller and pay attention to the positive and negative poles of the battery. If the battery is replaced, it is also necessary to use the Hardware Manager software for clock correction.
- Disable live wiring, wiring is completed, check that there is no short circuit, in order to power up!
- It is recommended that the DMX signal from the main controller be connected to the DMX signal amplifier first, and then connected to the DMX fixtures.